# Cloud Connection Guide

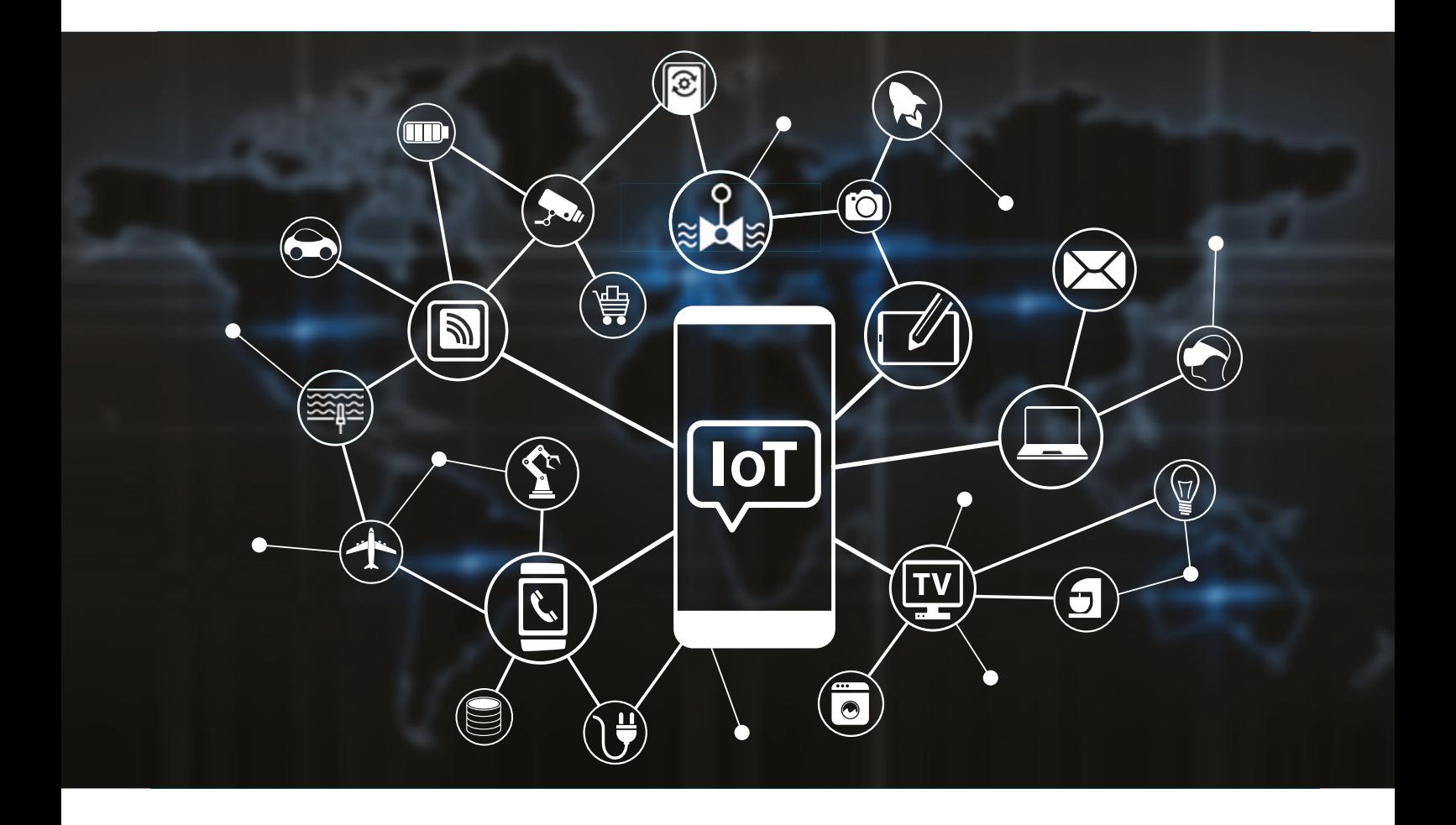

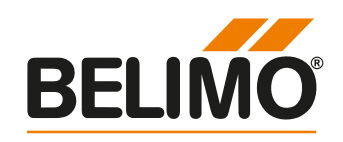

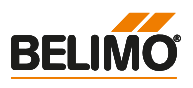

#### Welcome to the Belimo Cloud

Thank you that you've decided to use the Belimo Cloud. Now you'll be able to connect and maintain your Belimo Cloud enabled devices from a central point. Use the new powerful features to further improve the performance of your Belimo devices.

#### Purpose of Document

This document provides an overview on how to connect a cloud enabled Belimo device to the Belimo Cloud. It provides detailed information about the different connection possibilities and also includes a step by step guide to connect our devices.

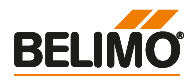

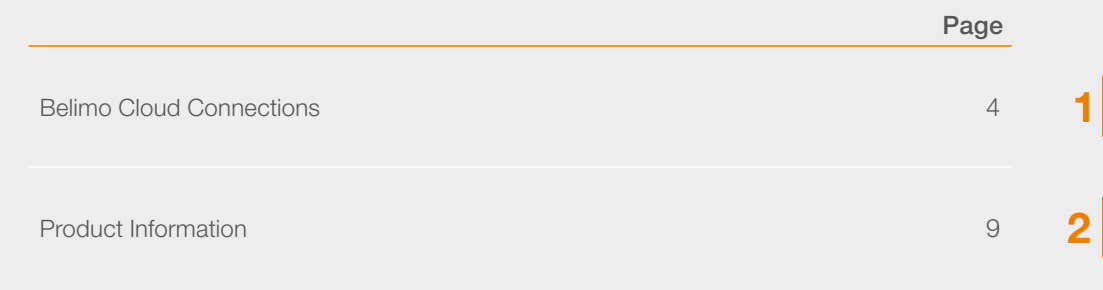

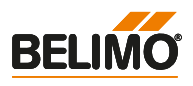

## Belimo Cloud Connections

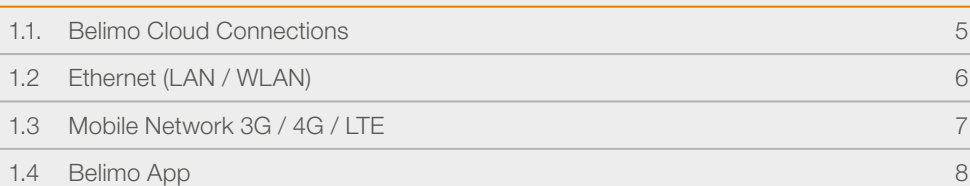

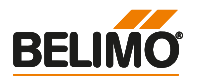

Cloud Connection Guide

### 1.1 Belimo Cloud Connections

There are different ways how the Belimo products are connected to the Belimo Cloud.

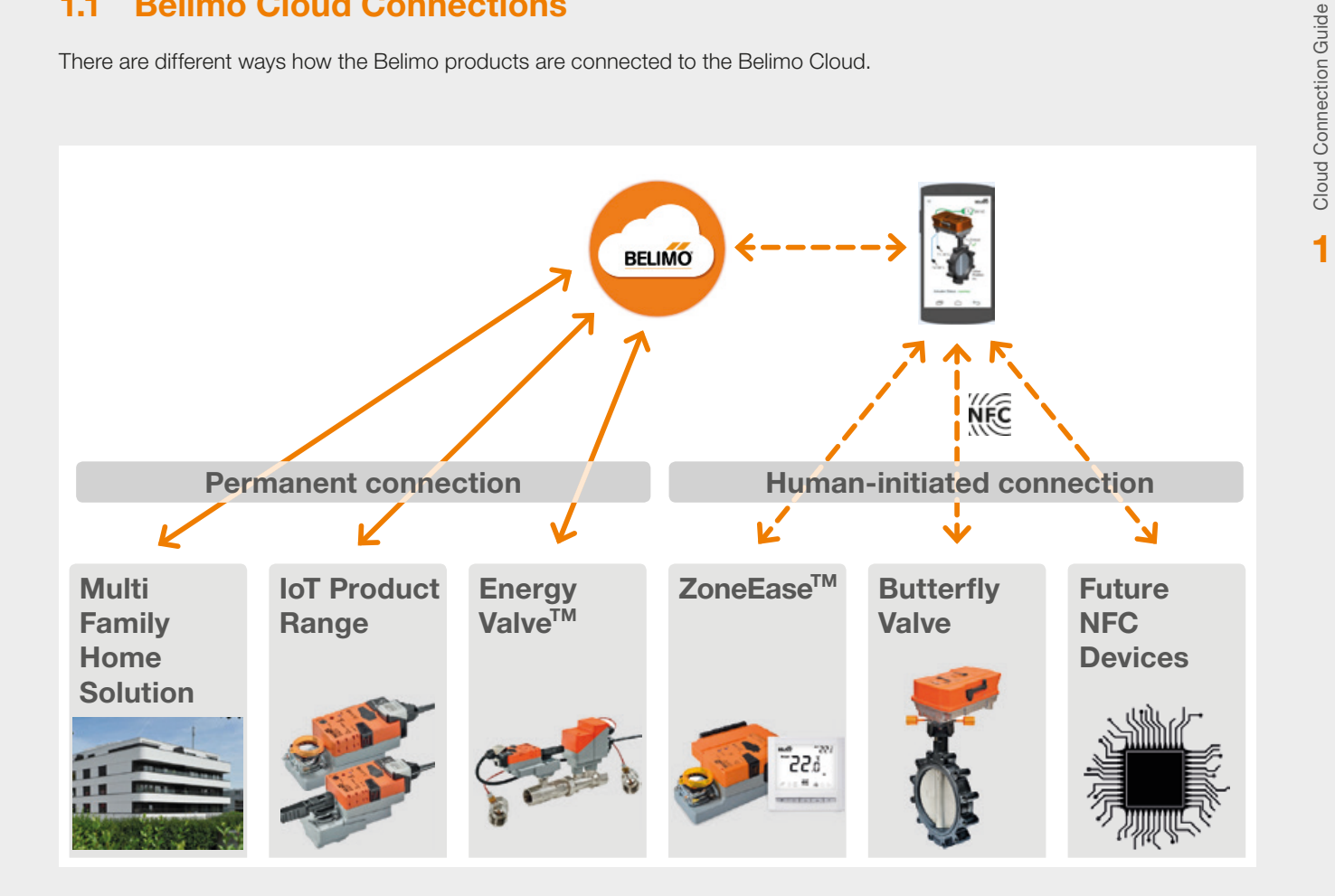

#### Permanent connection

The cloud enabled Belimo device is permanently connected to the cloud via Ethernet and Internet. Data is exchanged continuously.

#### Human-initiated connection (Belimo App)

The cloud enabled Belimo device does not directly connect to the cloud. A smartphone with a Belimo App installed exchanges the data via NFC with the device and synchronizes the data to the cloud.

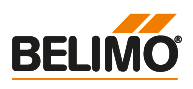

#### 1.2 Permanent connection Ethernet (LAN / WLAN)

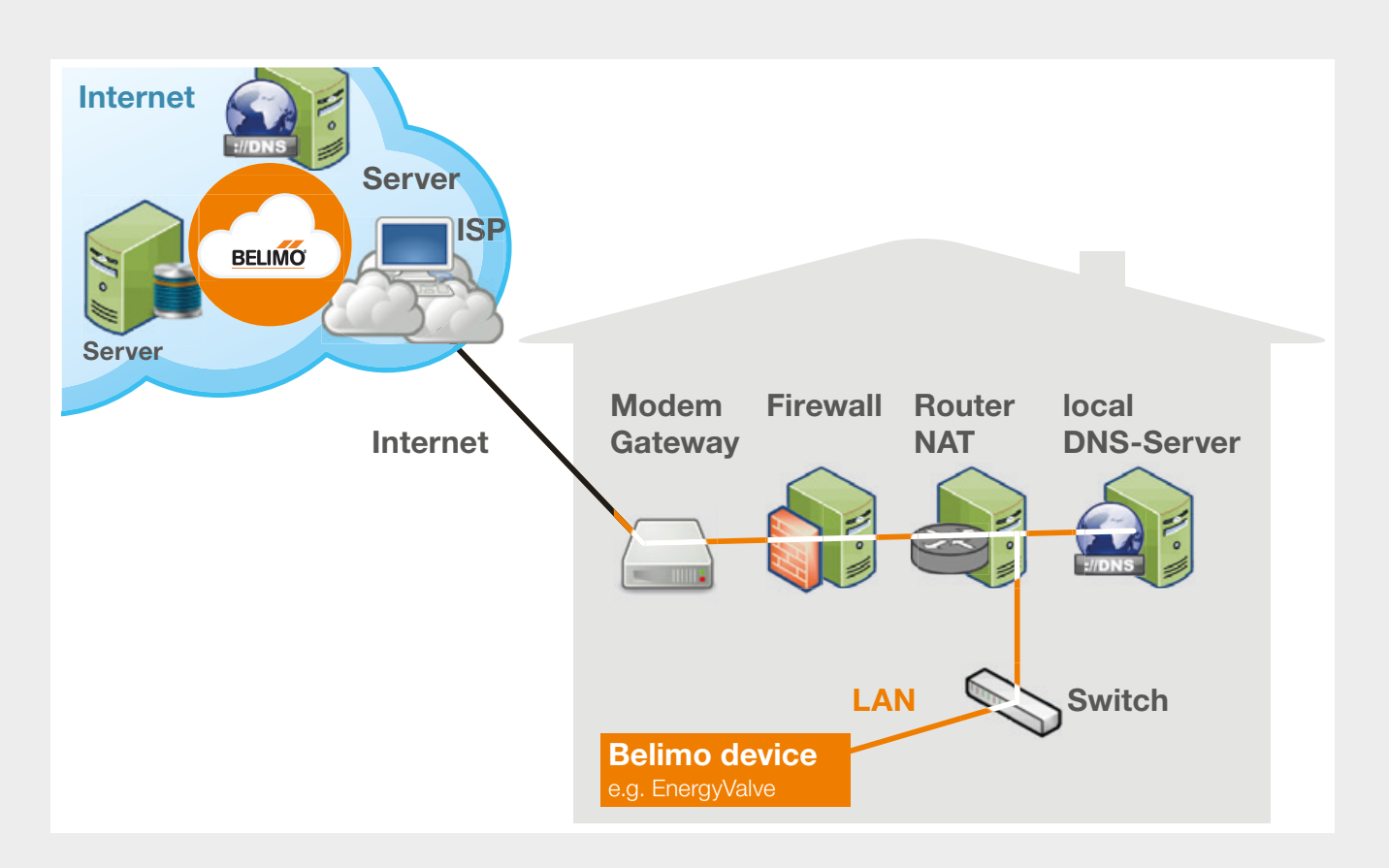

### What do you need to know to setup your device?

Your IT department can provide all the information on how to connect the Belimo device to your local network (LAN). Make sure to mention the Belimo device needs access to the internet.

Depending on your LAN topology and policy, you may receive following information.

- Port/Socket to plug in the ethernet cable coming from your device
- If you have to use Static IP or DHCP
- Static IP: IP address, subnet mask and Gateway IP to setup the IP settings in your Belimo device
- In case of DNS restrictions: IP adresse(s) of internal DNS server(s)

Another option is to connect the Belimo device with a WLAN bridge (LAN  $\rightarrow$  WLAN) to the Internet. For this purpose, IT must provide the credentials of the WLAN access point (SSID, password).

#### What the local IT department might need to setup their network.

- Protocol: https over TCP
- Address family: IPv4
- DNS address of cloud server: https://connect.g2bcc.com
- Port of the cloud server endpoint: 443
- Firewall rule to allow communication

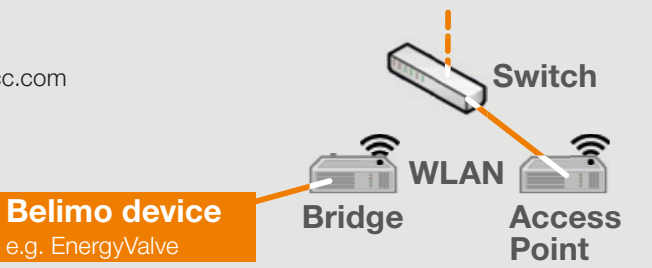

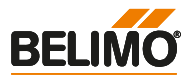

#### 1.3 Permanent connection Mobile Network 3G / 4G / LTE

Connection to the Belimo Cloud via mobile network (3G/4G/LTE).

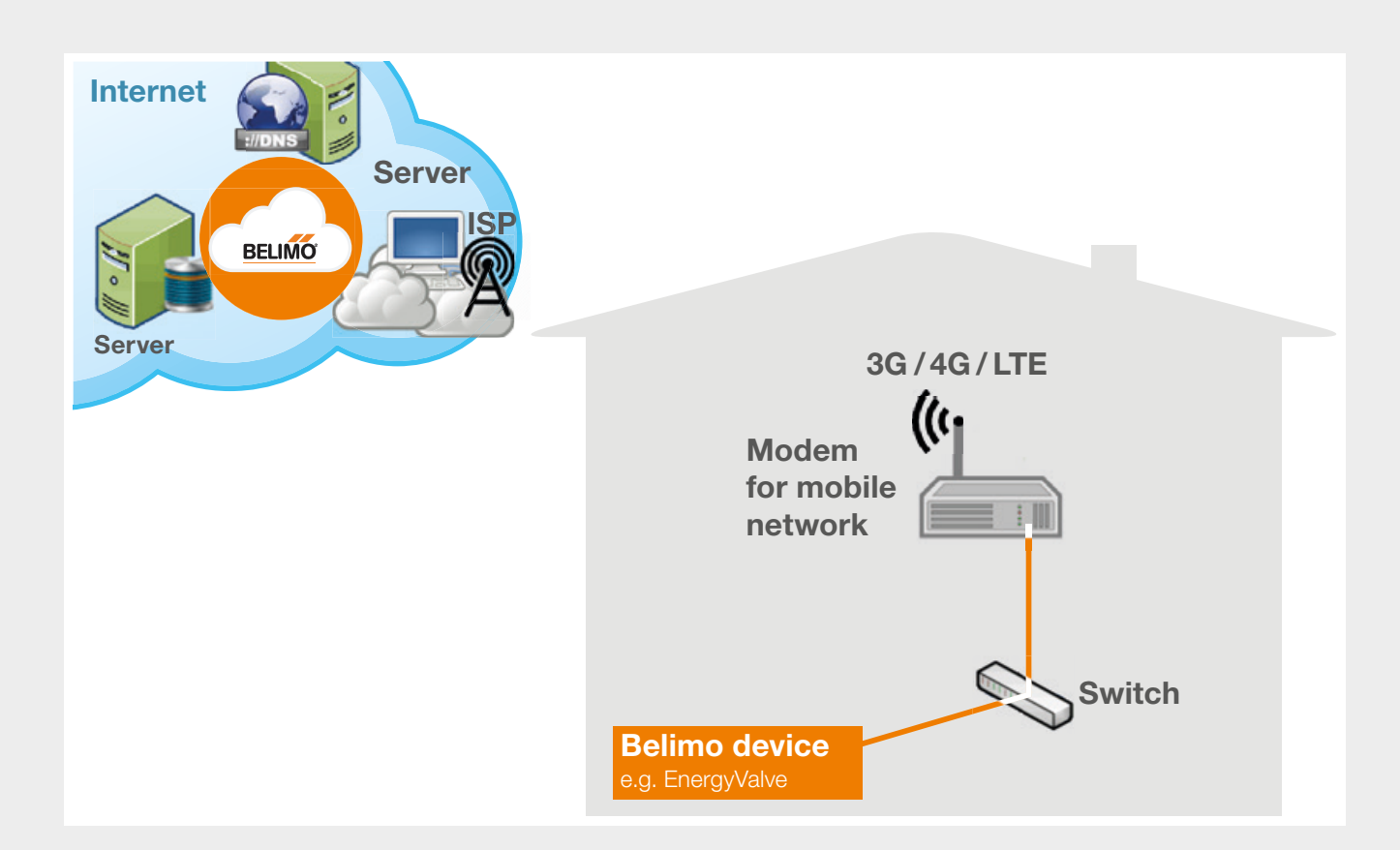

#### What kind of SIM card do you need?

- Bandwith: no special requirements known
- Data volume: EnergyValve ~8MB/day

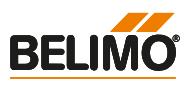

#### 1.4 Human-initiated connection Belimo App

Connection to the Belimo Cloud via smartphone and NFC (Belimo App).

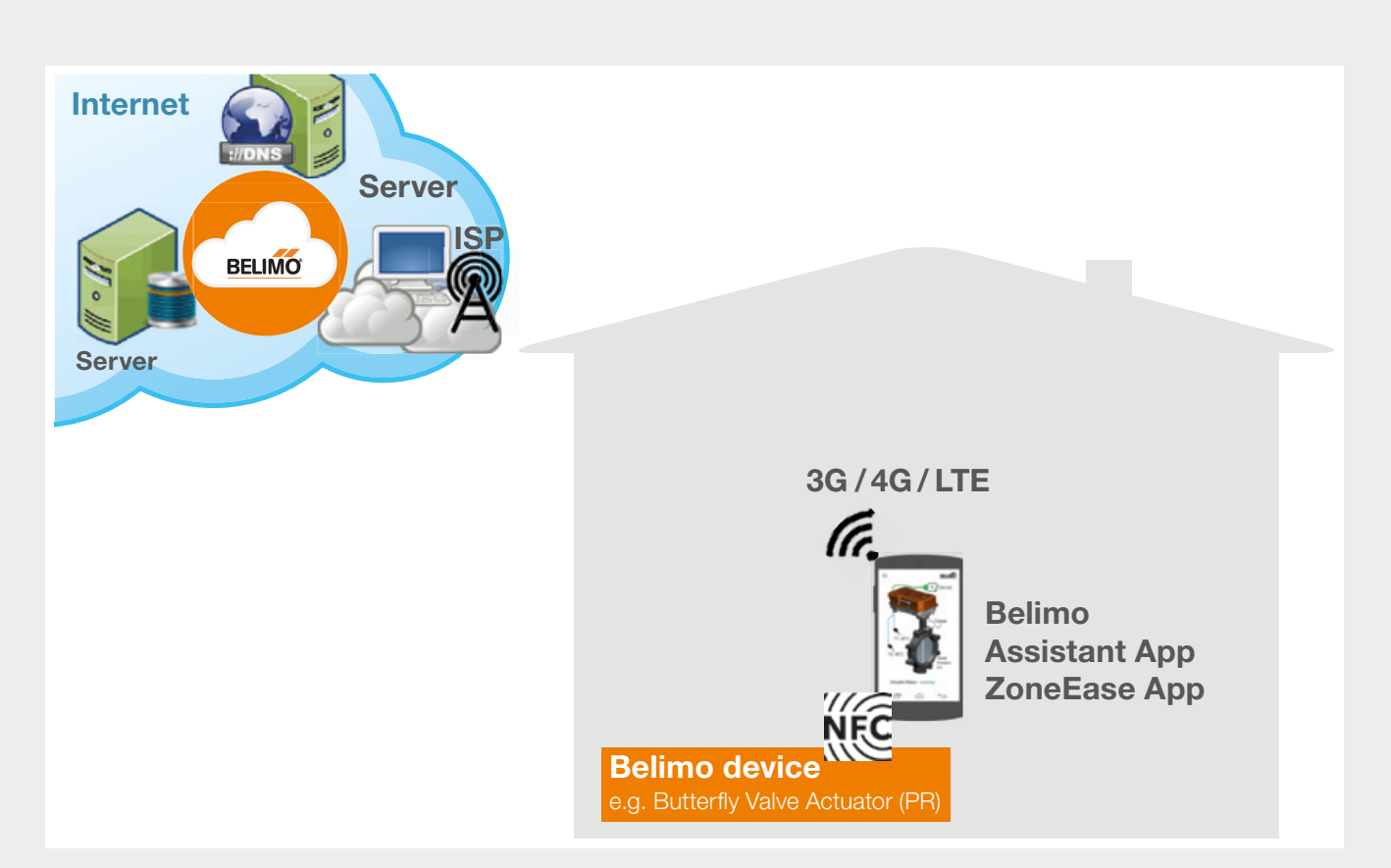

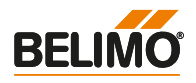

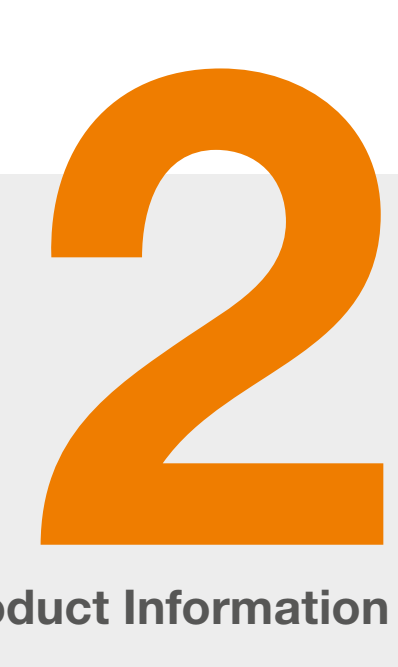

## Product Information

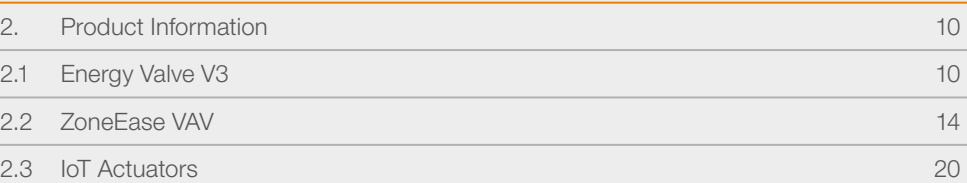

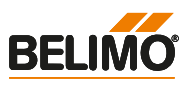

## 2.1 Energy Valve V3

### How to claim your Energy Valve to your account?

Step 1: Connect your laptop with the EnergyValve.

Step 2: Open the EnergyValve's webserver. Use http://belimo.local:8080 (if you are running DHCP) or 192.168.0.10:8080 if you are using a static IP address.

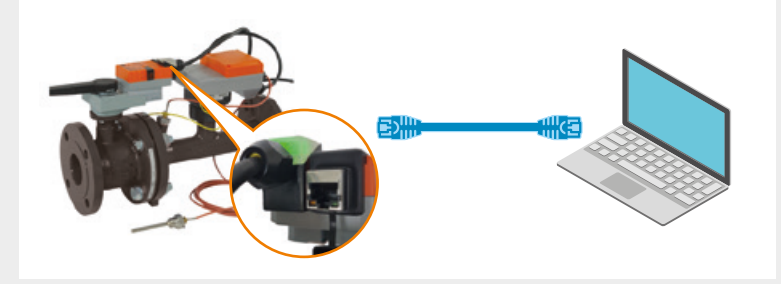

**Step 3:** Click through the Startup Assistant until you reach the step Cloud. Accept Terms & Conditions

and type in your e-mail address for your Belimo cloud account. Finish the Startup Assistant. If you do not have a Belimo cloud account, use the link https://cloud.belimo.com to setup your personal Belimo cloud account.

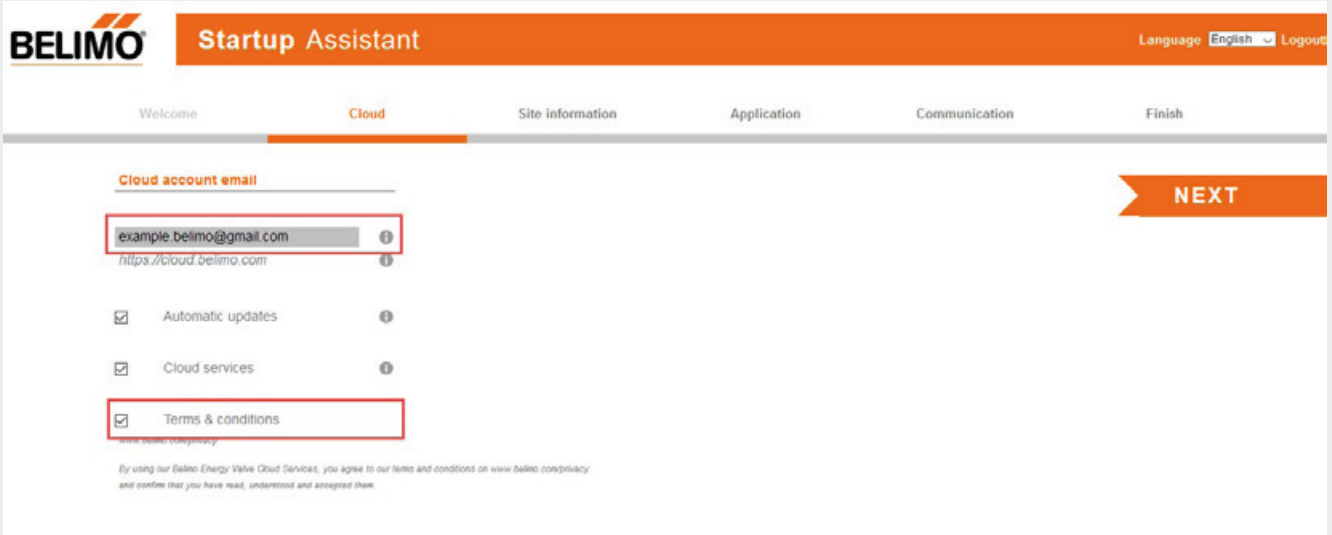

Step 4: Configure IP settings according to local IT specifications.

| <b>Network configuration</b>                     |                                             |
|--------------------------------------------------|---------------------------------------------|
| 50:2D:F4:05:F8:DF                                | MAC address                                 |
| DHCP/Zeroconf<br>Static/Zeroconf<br>10.20.27.190 | P address                                   |
| 255.255.0.0<br>10,20,0.1                         | <b>Network mask</b><br><b>Gateway</b>       |
| 194.69.170.72<br>8.8.8.8                         | <b>DNS</b> nameserver 1<br>DNS nameserver 2 |
| 10.20.255.255<br>169 254 216 198                 | Broadcast address<br>ZeroConf address       |
|                                                  |                                             |

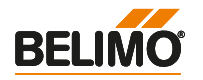

**Step 5:** Connect the EnergyValve and your laptop to the local network.

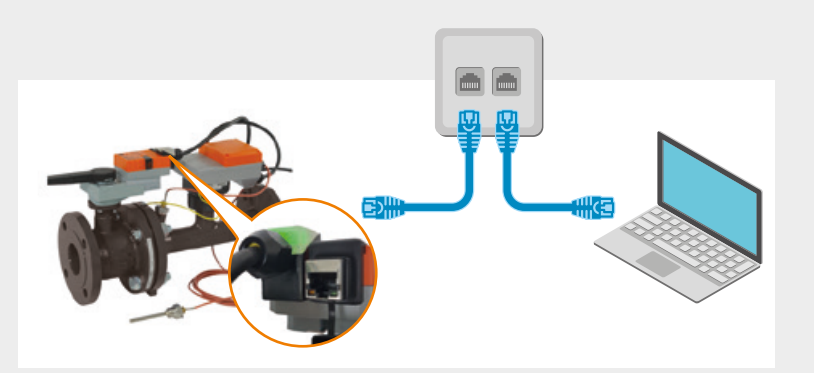

**Step 6:** Double check if the Energy Valve was able to connect to the Belimo Cloud in the Settings\Cloud settings.

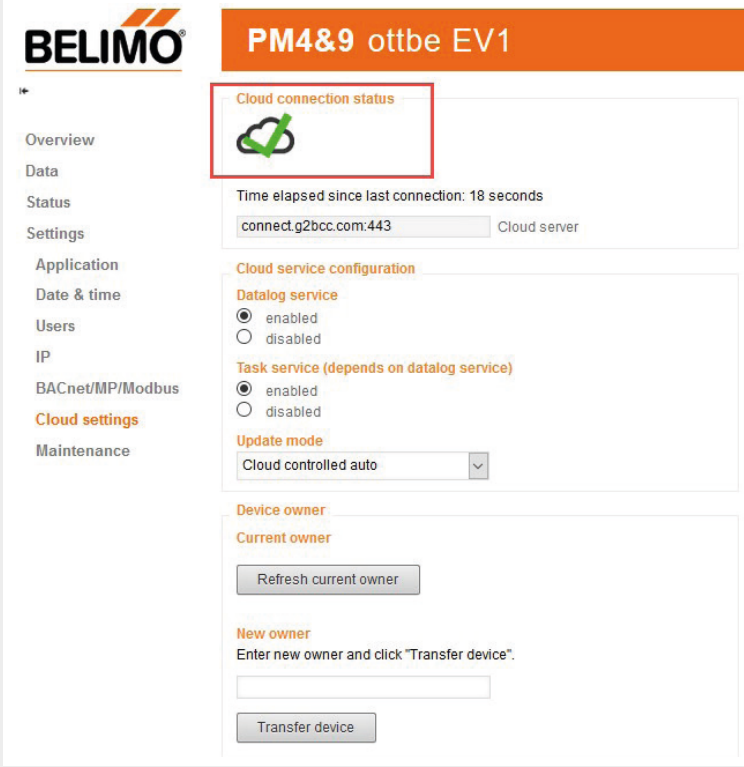

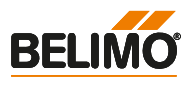

#### Step 7: Login to https://cloud.belimo.com.

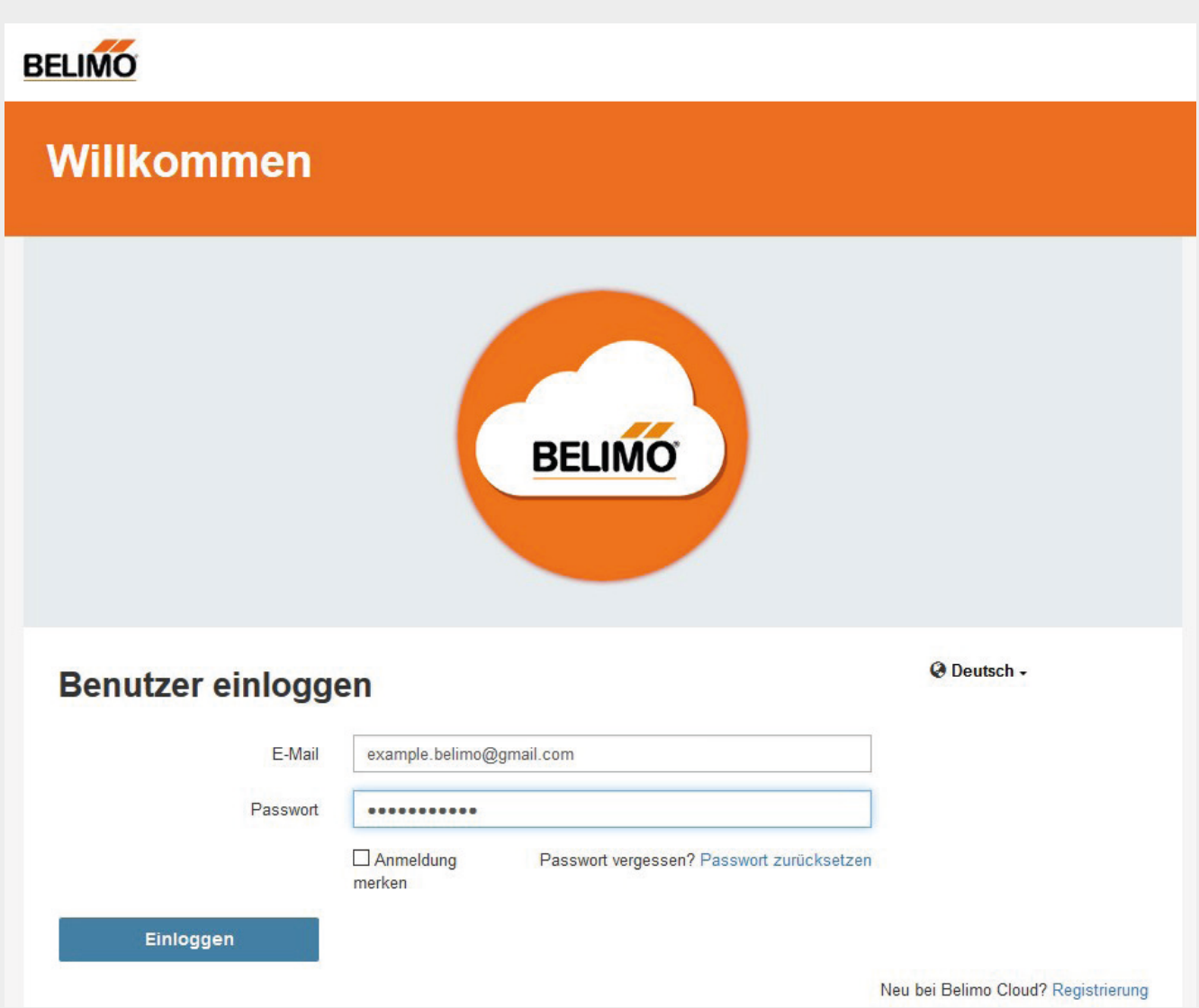

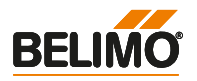

Step 8: Check the serial number of the device in the Incoming Transfers and accept the incoming Belimo transfer. The Belimo Cloud device is now on your Devices list.

For further information, please check product documentation online.

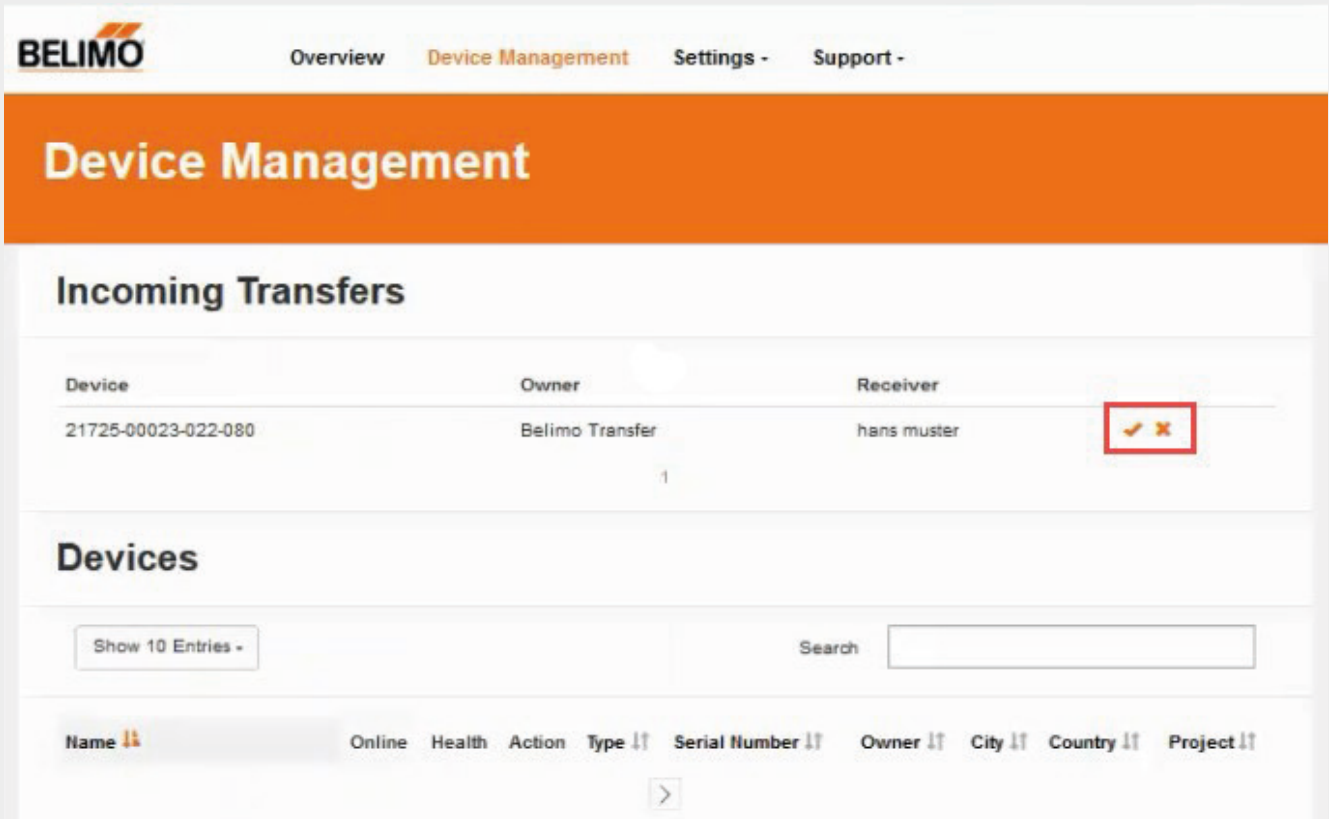

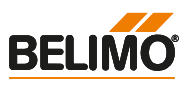

### 2.2 ZoneEase VAV

### How to claim your ZoneEase VAV to your account?

Step 1: Login to https://zoneease.cloud.belimo.com.

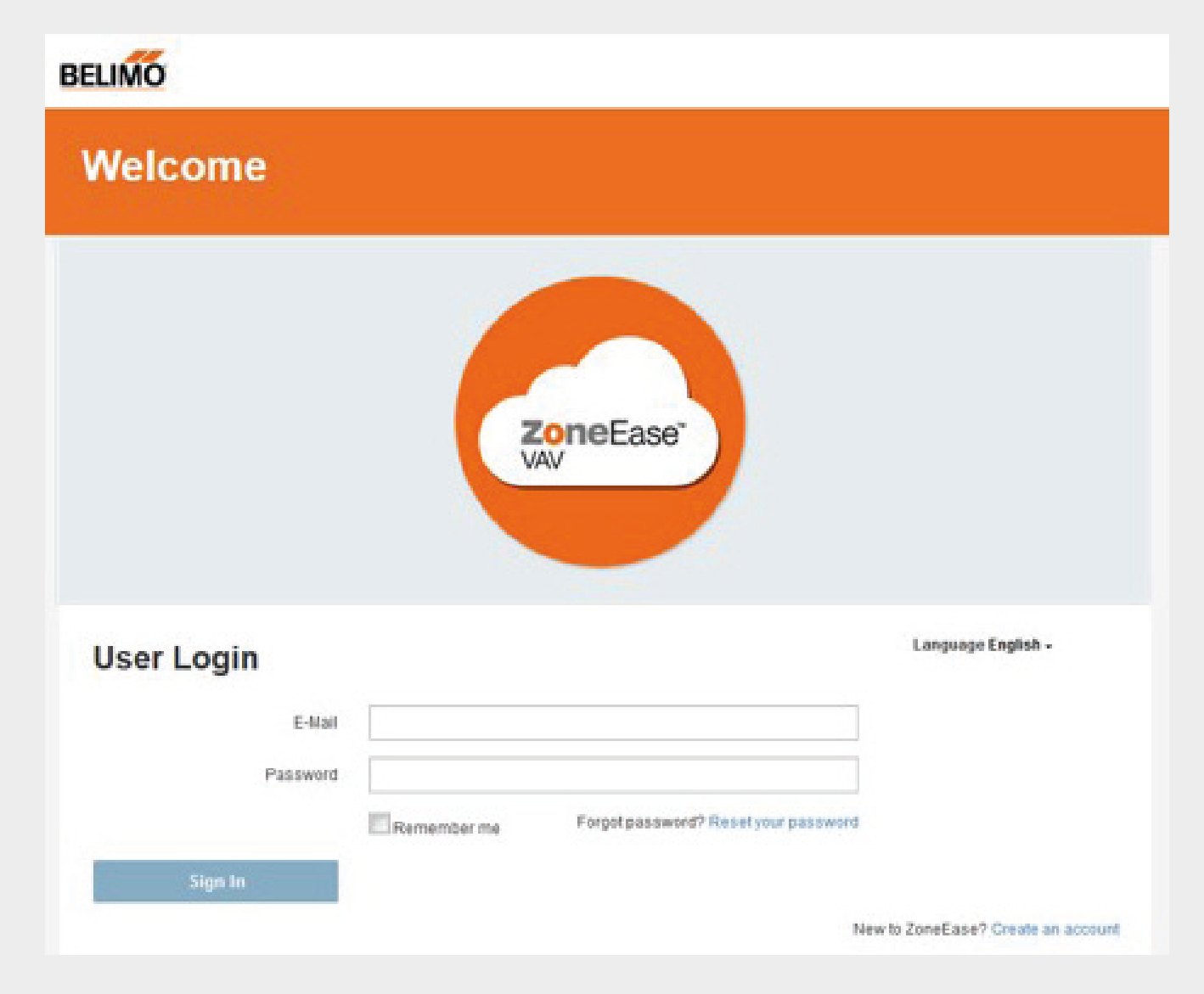

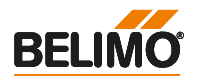

Belimo Cloud Connections Belimo Cloud Connections

Step 2: Create Project or Open Project where you are a member. Continue with Step 5, if you open an existing project.

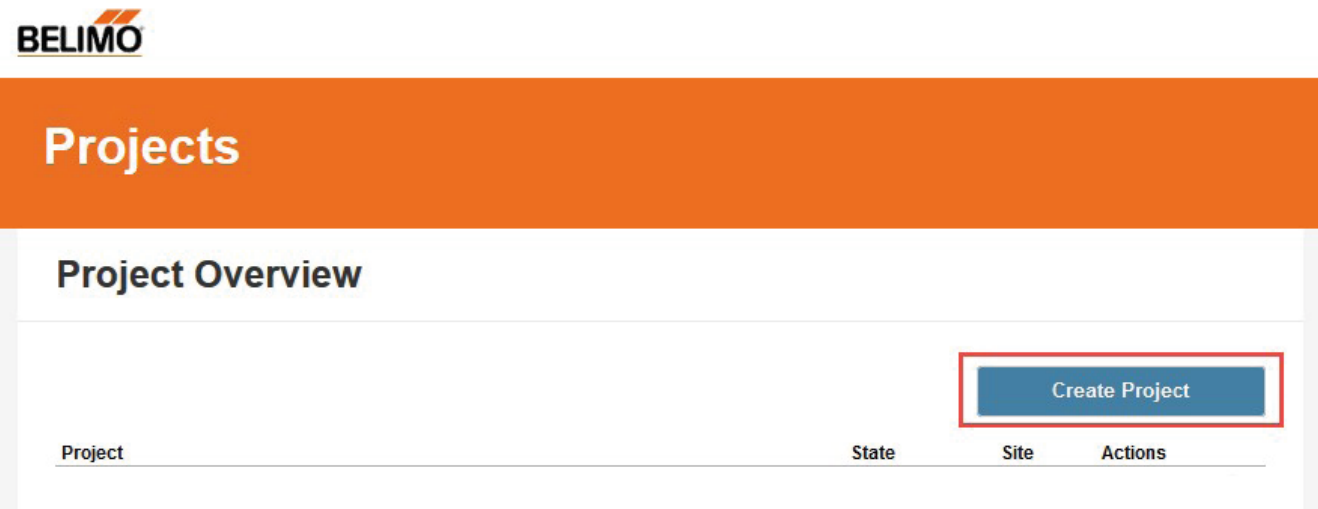

Step 3: Name the project and create.

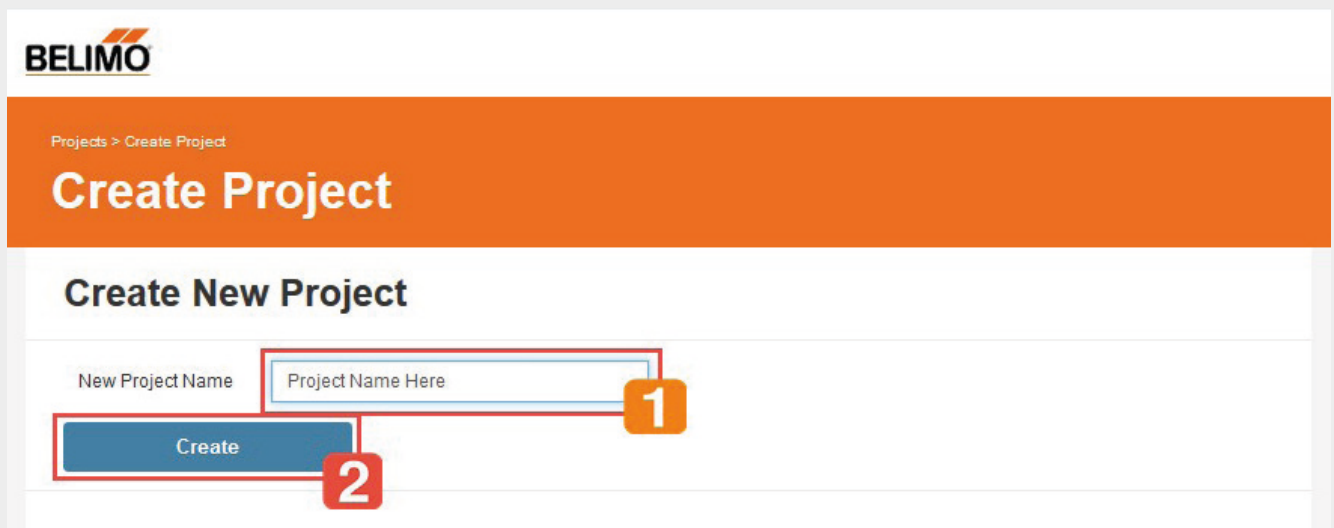

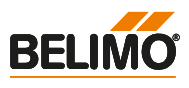

Step 4: Upload your prepared Excel. The Excel template is also available here.

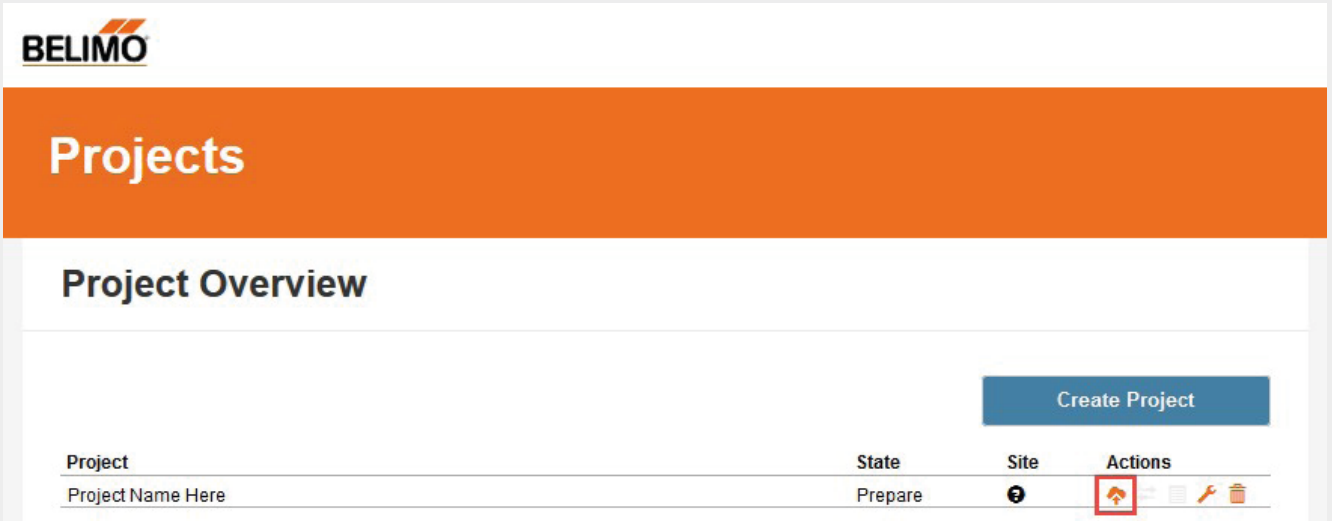

Projects > Site Configuration Upload

## **Site Configuration Upload**

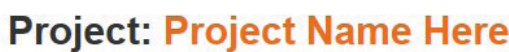

Please upload your site configuration file

Excel templates are available here

**Upload Site Configuration** 

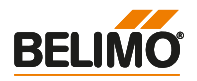

**Step 5:** Change State from Prepare to Configure.

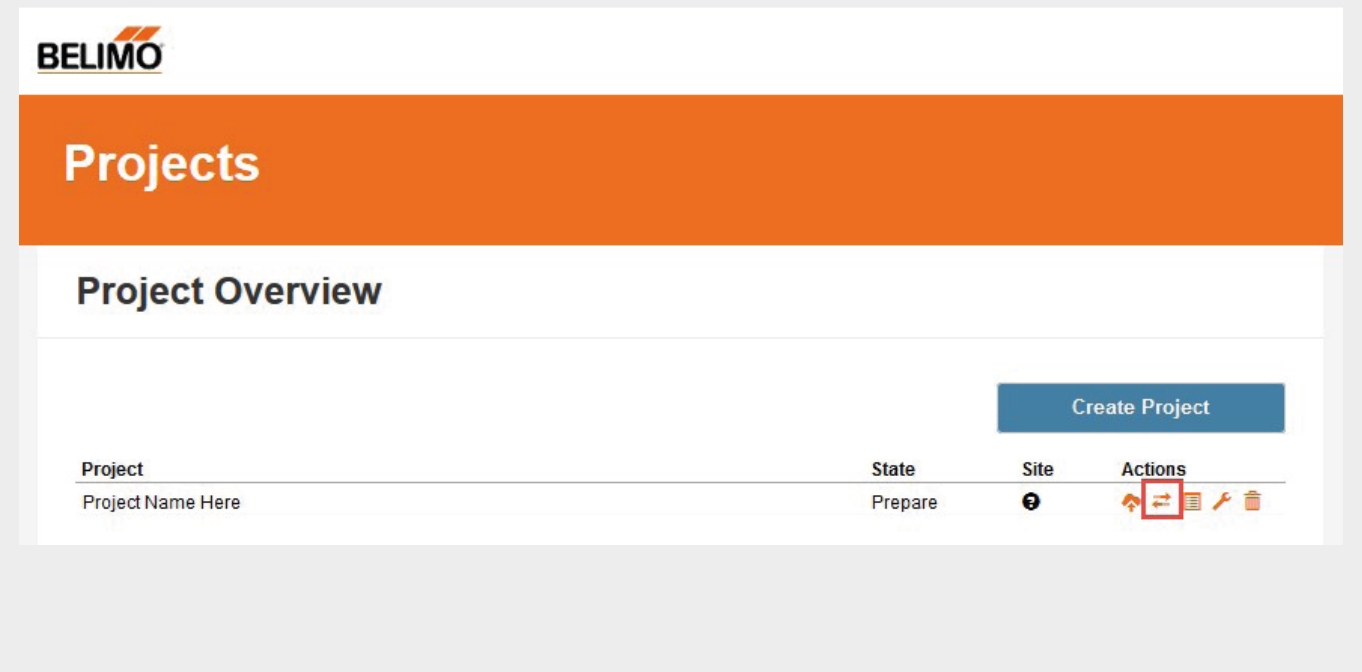

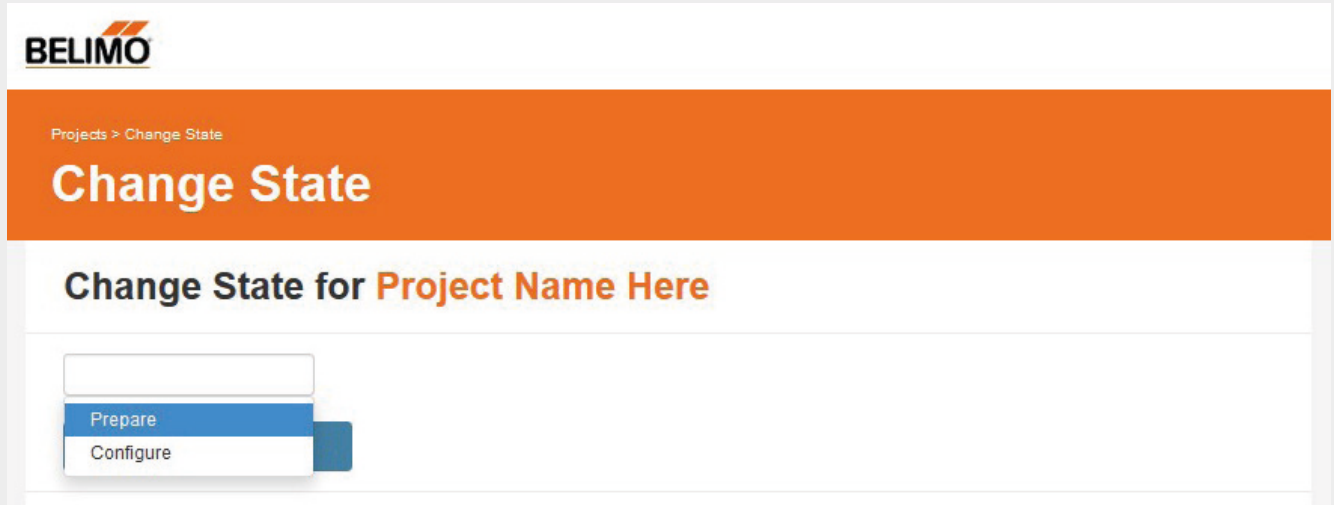

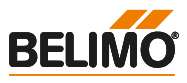

Step 6: Login from a smartphone in the ZoneEase<sup>™</sup> Assistant App with the same credentials.

#### **BACK**

Login **Commissioning device** 

#### Email

Password

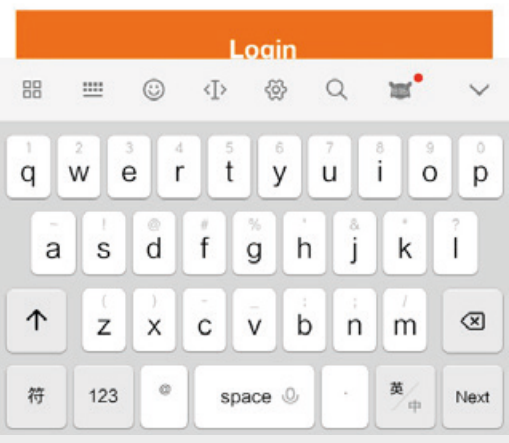

Belimo Cloud Connections

**Belimo Cloud Connections** 

2

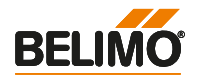

**Step 7:** Browse trought the building structure and select a VAV Box.

Download Target Configuration by connecting with a Smartphone to the room unit or actuator using NFC.

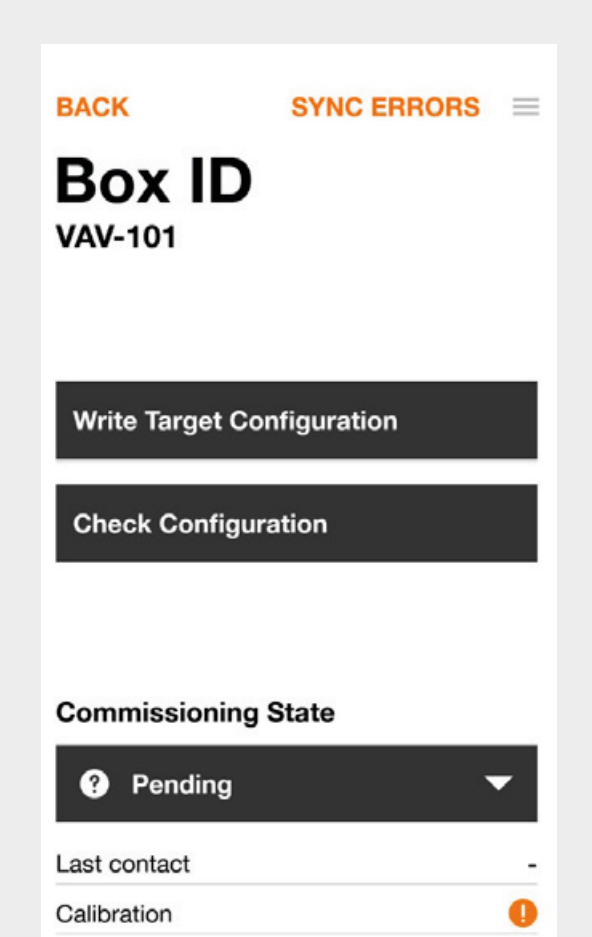

With Write Target Configuration you have claimed the device to the project you own or are a member of. For further information, please refer to product documents or visit www.ZoneEase.com.

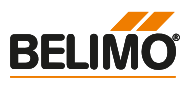

#### 2.3 IoT Actuators

#### How to claim your IoT Actuator to your account?

Step 1: Connect your laptop with the IoT Actuator

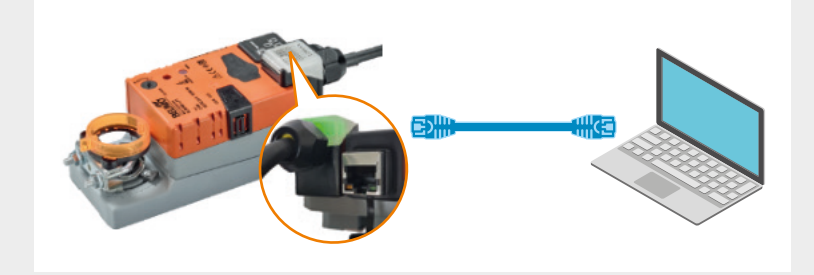

Step 2: Open the IoT Actuator's webserver. Use http://belimo.local:8080 (if you are running DHCP) or 192.168.0.10:8080 if you are using a static IP address.

Step 3: Click through the Startup Assistant until you reach the step Cloud. Accept Terms & Conditions and type in your e-mail address for your Belimo cloud account. Finish the Startup Assistant. If you do not have a Belimo cloud account, use the link https://cloud.belimo.com to setup your personal Belimo cloud account.

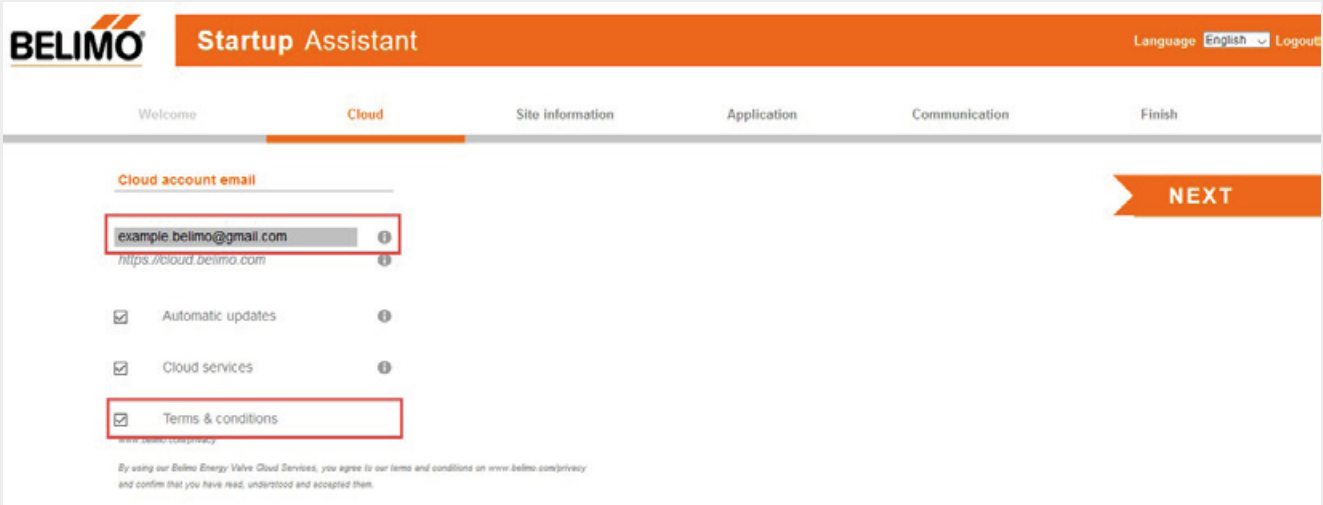

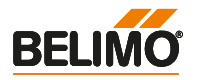

Step 4: Configure the IP Settings according to the local IT specifications.

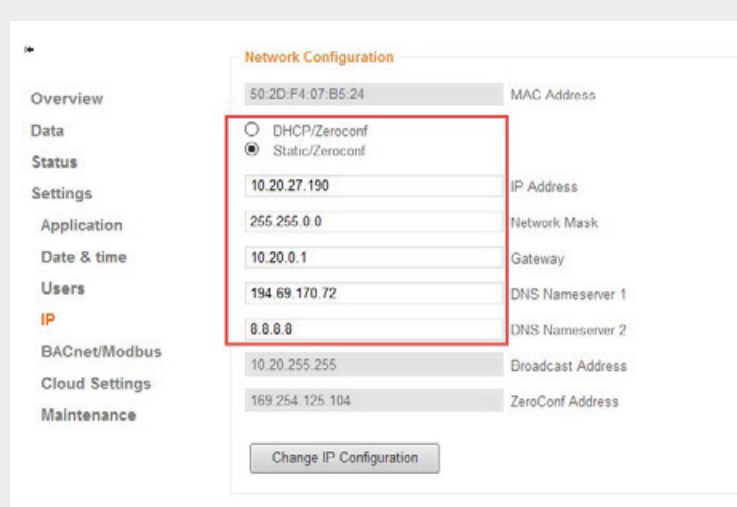

Step 5: Connect the IoT Actuator and your laptop to the local network.

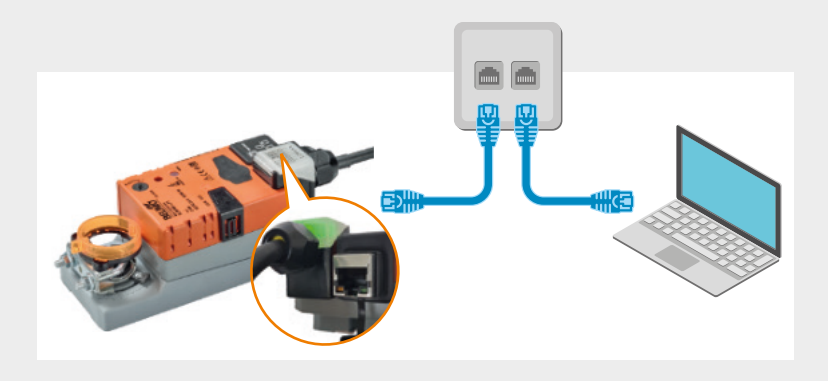

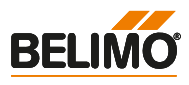

 $|2|$ 

Step 6: Double check if the IoT Actuator was able to connect to the Belimo Cloud in Settings\Cloud settings.

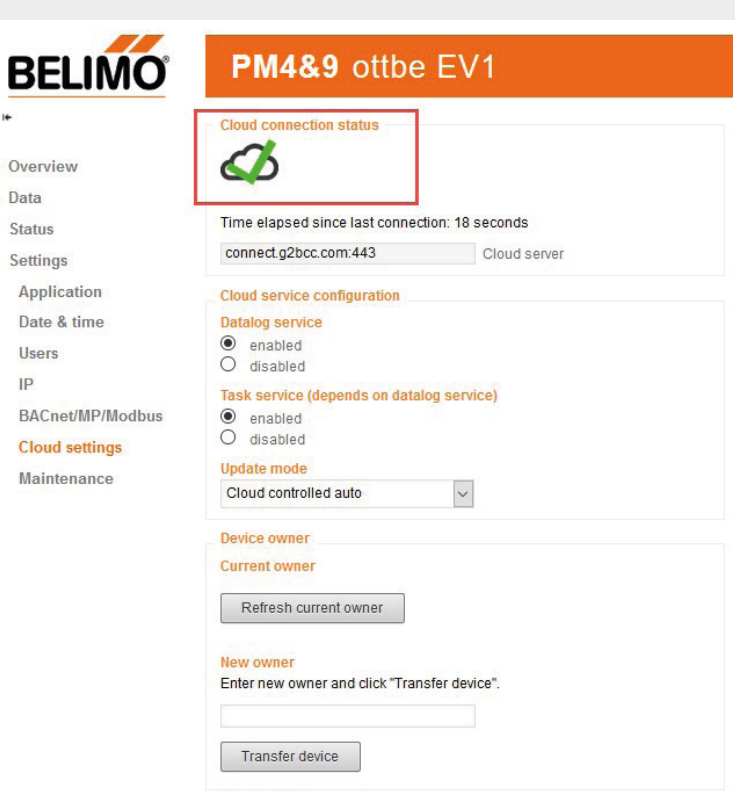

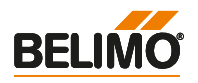

Step 7: Login to https://cloud.belimo.com.

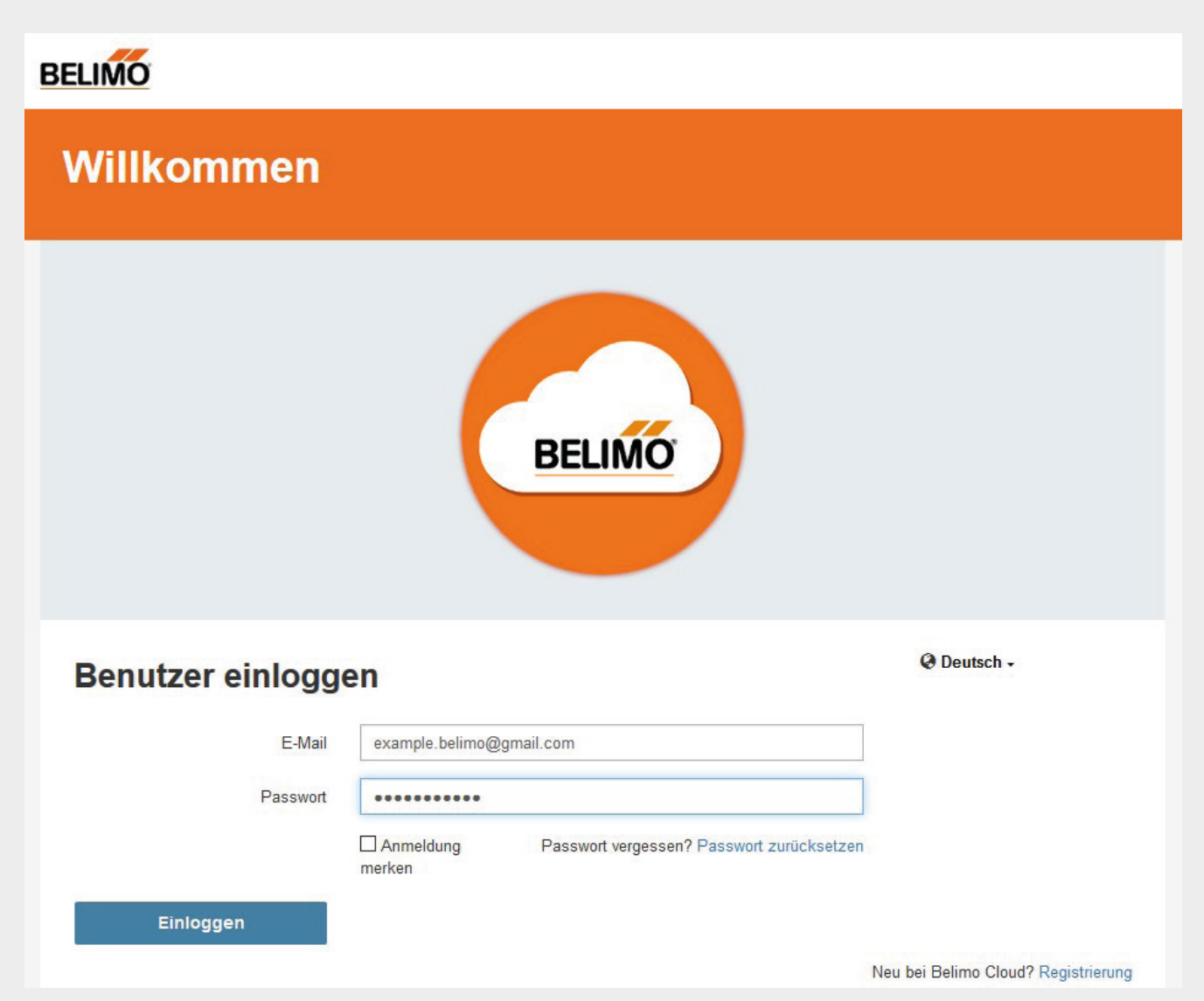

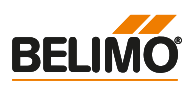

Step 8: Check the serial number of the device in the Incoming Transfers and Accept. The Belimo cloud device is now in your Device's list.

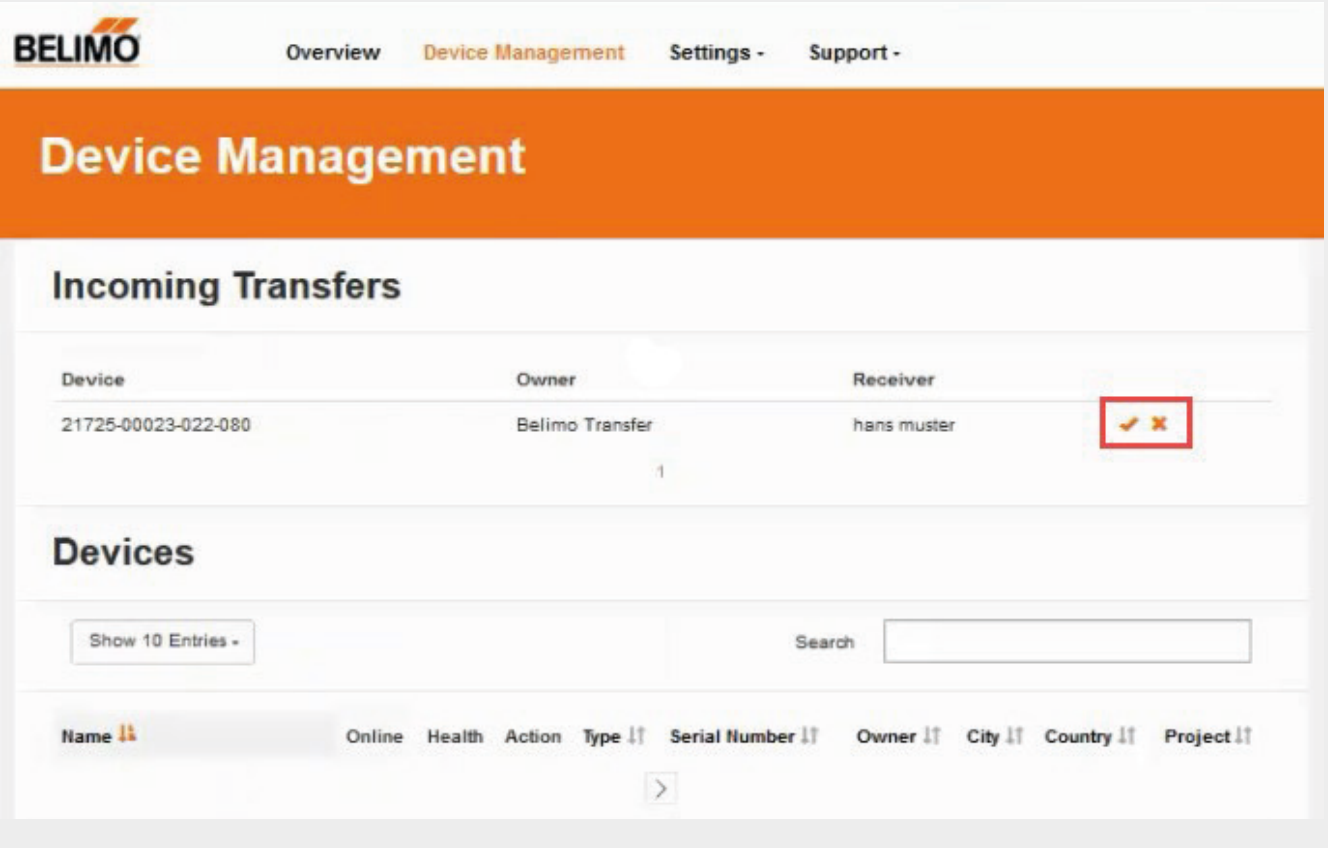

For further information, please refer to product documents or visit www.Belimo.com.

# In your vicinity – Everywhere

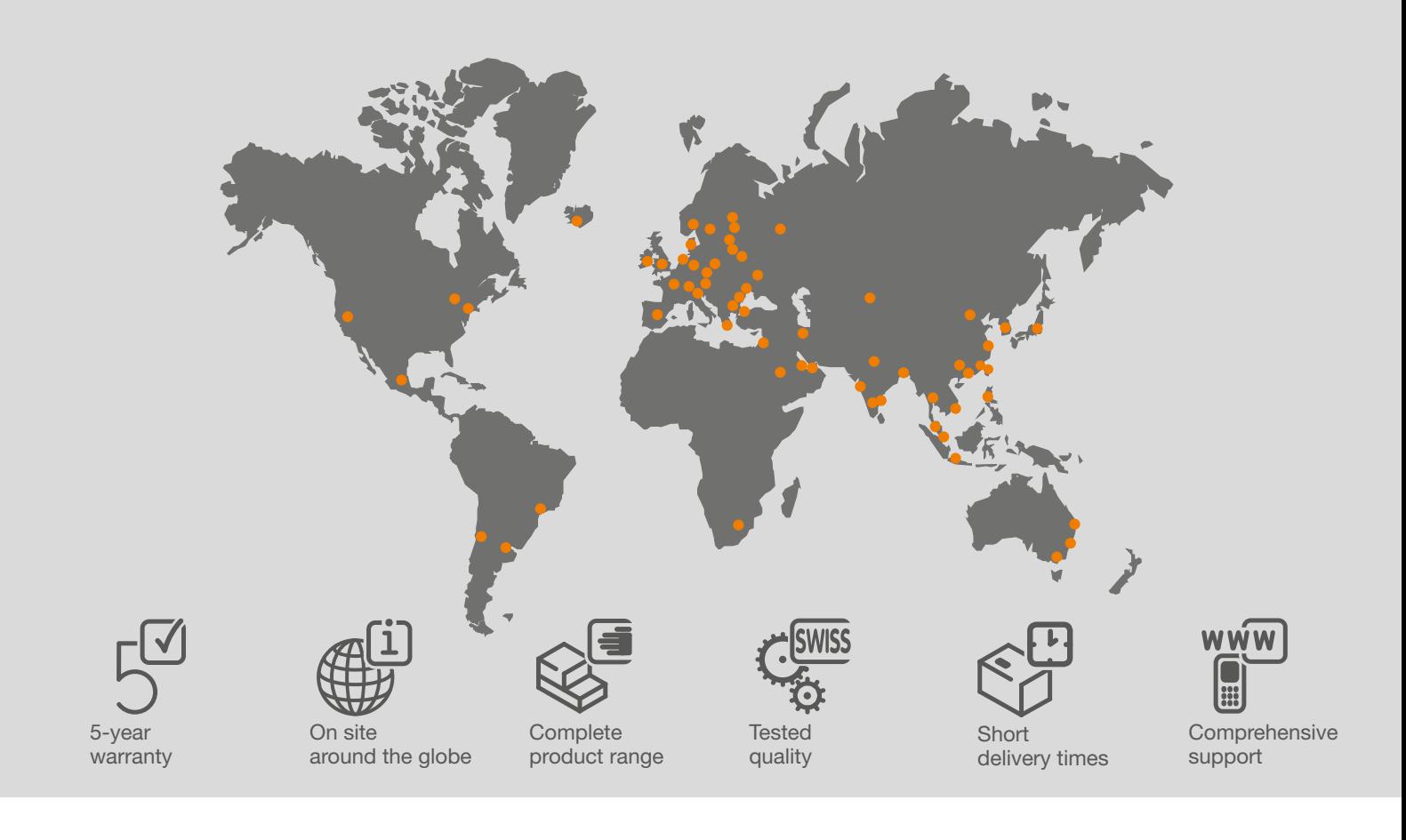

#### BELIMO Automation AG

Brunnenbachstrasse 1 CH-8340 Hinwil, Switzerland Tel. +41 43 843 61 11 Fax +41 43 843 62 68 info@belimo.ch www.belimo.eu

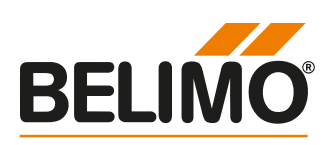